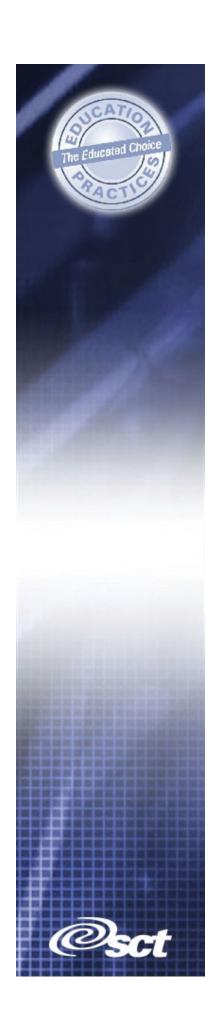

# TRAINING WORKBOOK

**SCT Banner Advancement** 

**Prospect Management** 

#### CONFIDENTIAL BUSINESS INFORMATION

This documentation is proprietary information of SCT and is not to be copied, reproduced, lent or disposed of, nor used for any purpose other than that for which it is specifically provided without the written permission of SCT

Prepared For:Release 6.xPrepared By:SCT

4 Country View Road Malvern, Pennsylvania 19355 United States of America

Issued: June 2003

©1992-1995, 1997, 1999-2002, 2003 Systems & Computer Technology Corporation. All rights reserved. The unauthorized possession, use, reproduction, distribution, display, or disclosure of this material or the information contained herein is prohibited.

In preparing and providing this publication, SCT is not rendering legal, accounting, or other similar professional services. SCT makes no claims that an institution's use of this publication or the software for which it is provided will insure compliance with applicable federal or state laws, rules, or regulations. Each organization should seek legal, accounting and other similar professional services from competent providers of the organization's own choosing.

"SCT," the SCT logo, "Banner" and the Banner logo are trademarks of SCT. Third party hardware and software product names and trademarks are owned by their respective third party owners/providers, and SCT makes no claim to such names or trademarks.

### **Section A: Introduction**

### **Overview**

Workbook Goal The goal of this workbook is to provide you with the knowledge and practice to accurately create and track prospects at your institution.

This workbook is divided into three sections:

- Introduction
- Set-up
- Day-to-day operations

### Intended Audience

Advancement Office Officers and Staff

### Client Responsibility

You must complete several tasks before the instructor arrives at the site to conduct the course. The instructor will define elements within Banner in order to complete this workbook topic. If you are unable to complete these tasks before the course is scheduled, please contact your account manager for assistance.

### In this section

These topics are covered in this section

| Topic                | Page |
|----------------------|------|
| Process Introduction | A-2  |

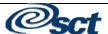

# **Process Introduction**

### Introduction

This module contains features that support prospect management identification, pool segmentation, research and tracking.

### **Flow Diagram**

This diagram highlights the processes used within the Banner Advancement System.

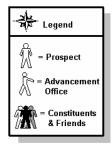

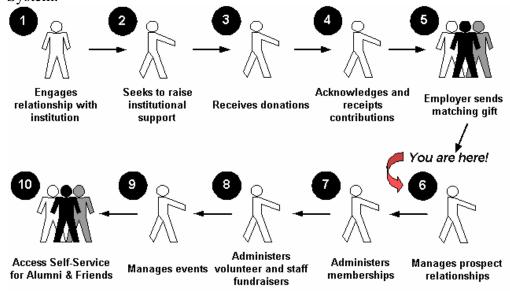

# About the process

• This process is initiated when a constituent is identified as a prospect, according to the institution's definition of a prospect.

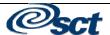

# Section B: Set Up

### **Overview**

### **Purpose**

The purpose of this section is to outline the set-up process and detail the procedures to set-up your Banner system to manage prospects.

### Intended Audience

Advancement Office employees. More specifically, personnel responsible for creating and maintaining major donor records and campaign volunteer information for the alumni, development, and foundation offices, along with staff members who manage campaigns and gift designations.

### **Objectives**

At the end of this section, you will be able to:

- Identify and describe Banner forms and processes used for set-up
- Create rules and set parameters used to process data

### **Prerequisites**

To complete this workbook, you should have completed the SCT Education Practices computer-based training (CBT) tutorial "Banner 6.x Fundamentals: Navigation and Forms," or have equivalent experience navigating in the SCT Banner system.

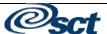

# Overview, Continued

### In this section

These topics are covered in this section.

| Topic                                            | Page |
|--------------------------------------------------|------|
| External Ratings Code Validation Form (ATVEXRS)  | B-2  |
| Giving Vehicle Code Validation Form (ATVGIVH)    | B-3  |
| Move Type Code Validation Form (ATVMOVE)         | B-4  |
| Project/Interest Code Validation Form (ATVPROJ)  | B-5  |
| Proposal Code Validation Form (ATVPROP)          | B-6  |
| Reference Code Validation Form (ATVREFR)         | B-7  |
| Ratings Screen Code Validation (ATVRSCR)         | B-8  |
| Ratings Type Validation Form (ATVRTGT)           | B-9  |
| Solicitor Contact Code Validation Form (ATVSCNT) | B-10 |
| Source Code Validation Form (ATVSORC)            | B-11 |
| Staff Assignment Type Validation Form (ATVSTFT)  | B-12 |
| User Defined Codes Validation Form (ATVUSRC)     | B-13 |
| Expense Code Validation Form (GTVEXPN)           | B-14 |
| Subject Index Validation Form (GTVSUBJ)          | B-15 |
| Creating and Viewing Strategy Plans              | B-16 |
| Self Check                                       | B-18 |
| Answer Key                                       | B-19 |

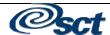

# **External Ratings Code Validation Form (ATVEXRS)**

### Introduction

The External Rating Code Validation Form (ATVEXRS) lets you define codes and descriptions to track ratings an institution may receive about people or organizations from outside the institution. Types of ratings could include a lifestyle category, a potential of giving rating, etc.

### **Screen Image**

The External Ratings Code Validation should be accessed and the existing information should be reviewed. Anything pertaining to your institution that needs to be added or deleted can be done so via the **Insert/Delete Record** functions.

| External<br>Source | Description           | Activity<br>Date |
|--------------------|-----------------------|------------------|
| CDI                | Composite Donor Index | 22-JUL-199       |
| PPR                | Potential Plus Rating | 22-JUL-199       |
|                    | <u></u>               | _                |
|                    |                       | _                |

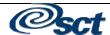

# Giving Vehicle Code Validation Form (ATVGIVH)

### Introduction

The Giving Vehicle Code Validation Form (ATVGIVH) lets you maintain user-defined codes that will track the different types of gifts that can be made by a prospect for a specific project/interest. The Giving Vehicle Code is assigned to a prospect and a project/interest in the Project/Interest Area window on the Prospect Information Form (AMAINFO).

### **Screen Image**

The Giving Vehicle Code Validation Form should be accessed and the existing information should be reviewed. Anything pertaining to your institution that needs to be added or deleted can be done so via the **Insert/Delete Record** functions.

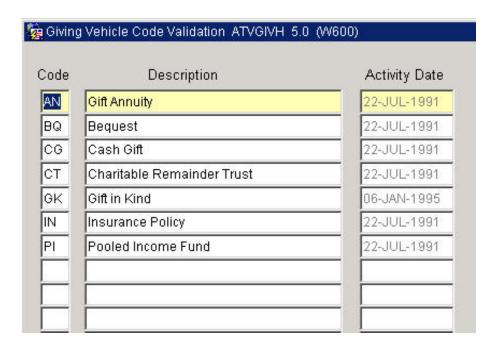

# **Move Type Code Validation Form (ATVMOVE)**

### Introduction

The Move Type Code Validation Form (ATVMOVE) lets you maintain user-defined codes identifying the moves made with a prospect based on certain contacts. Moves management is a prospect strategy to analyze the effectiveness of a solicitation program.

Move codes are assigned or viewed on the following forms:

| Prospect Contact Form       | <b>AMACONT</b> |
|-----------------------------|----------------|
| Strategy Plan Rule Form     | AMASTGY        |
| Prospect Strategy Plan Form | AMAPLAN        |
| Moves by Prospect Form      | <b>AMAPROS</b> |
| Moves by Project Form       | AMAPROJ        |
| Moves by Staff Form         | AMASTAF        |

### **Screen Image**

The Move Type Code Validation Form should be accessed and the existing information should be reviewed. Anything pertaining to your institution that needs to be added or deleted can be done so via the **Insert/Delete Record** functions.

| Code | Description           | Activity Date |
|------|-----------------------|---------------|
| APPT | Appointment           | 22-JUL-1991   |
| CULT | Cultivation Call      | 21-OCT-1991   |
| OLL  | Follow-up             | 22-JUL-1991   |
| NIT  | Inital Visit          | 23-JUL-1991   |
| PHON | Initial Phone Call    | 23-JUL-1991   |
| PROP | Proposal Presentation | 23-JUL-1991   |
| 30L  | Solicitation          | 22-JUL-1991   |
| THNK | Thank you             | 22-JAN-1992   |

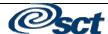

# **Project/Interest Code Validation Form (ATVPROJ)**

### Introduction

The Project/Interest Code Validation Form (ATVPROJ) lets you maintain codes for projects or area of interest for a prospect. You can assign the project/interest code to a prospect in the Project/Interest area window on the Prospect Information Form (AMAINFO), or you can assign it when you log a contact with a prospect on the Prospect Contact Form (AMACONT).

### **Screen Image**

The Project/Interest Code Validation Form should be accessed and the existing information should be reviewed. Anything pertaining to your institution that needs to be added or deleted can be done so via the **Insert/Delete Record** functions.

| Code  | Description                    | Activity Dat |
|-------|--------------------------------|--------------|
| ACS   | Annual Challenge Scholarship   | 23-JUL-1991  |
| ATHLT | Athletic Scholarship           | 23-JUL-1991  |
| ENDOW | Endowed Challenge Scholarship  | 22-JUL-1991  |
| EXCEL | Campaign for Excellence        | 22-JUL-1991  |
| FIELD | Fieldhouse Renovation          | 22-JUL-1991  |
| HEAL  | Health Enhancement Institute   | 23-JUL-1991  |
| LIB   | Library Endowment              | 23-JUL-1991  |
| PERF  | Center for the Performing Arts | 22-JUL-1991  |
| PRTNR | Business/Education Partnership | 23-JUL-1991  |
| TERM  | Term Challenge Scholarship     | 22-JUL-1991  |
| WRC   | Women's Resource Center        | 23-JUL-1991  |

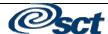

# **Proposal Code Validation Form (ATVPROP)**

### Introduction

Use the Proposal Code Validation Form (ATVPROP) to create and update proposal codes and descriptions. A prospect can have an unlimited number of proposal codes, but each proposal code can be associated with a prospect only once.

The codes you create here are used on the Prospect Information Form (AMAINFO) and the Prospect Proposal Form (AMAPROP).

### **Screen Image**

The Proposal Code Validation Form should be accessed and the existing information should be reviewed. Anything pertaining to your institution that needs to be added or deleted can be done so via the **Insert/Delete Record** functions.

| Proposal Code Validation | ATVPROP 5.0 (W600) |               |
|--------------------------|--------------------|---------------|
| Code                     | Description        | Activity Date |
|                          |                    |               |
|                          |                    |               |
|                          |                    |               |
|                          |                    |               |

# Reference Code Validation Form (ATVREFR)

### Introduction

The Reference Code Validation Form (ATVREFR) lets you maintain user-defined codes identifying how constituents/organizations become prospects. A reference code is assigned to a prospect in the General Information on the Prospect Information Form (AMAINFO).

### Screen image

The Reference Code Validation Form should be accessed and the existing information should be reviewed. Anything pertaining to your institution that needs to be added or deleted can be done so via the **Insert/Delete Record** functions.

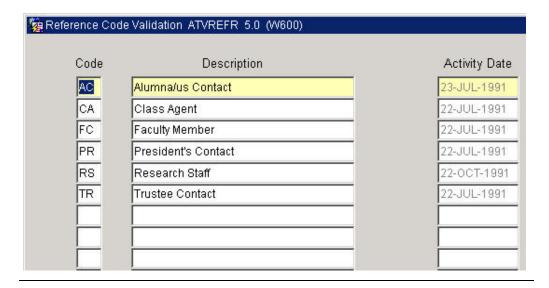

# Ratings Screen Code Validation Form (ATVRSCR)

### Introduction

Use the Ratings Screen Codes Validation Form (ATVRSCR) to maintain user-defined codes identifying the staff type who performed a rating on a prospect. A code is assigned to each prospect rating in the Ratings window on the Prospect Information form.

### **Screen Image**

The Ratings Screen Code Validation Form should be accessed and the existing information should be reviewed. Anything pertaining to your institution that needs to be added or deleted can be done so via the **Insert/Delete Record** functions.

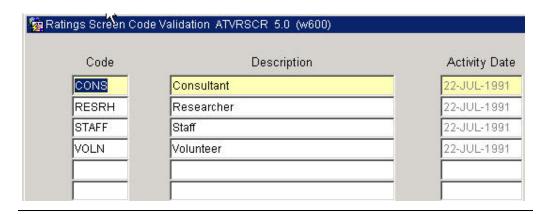

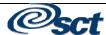

# Ratings Type Validation Form (ATVRTGT)

### Introduction

Use the Ratings Type Validation Form (ATVRTGT) to maintain user-defined codes identifying the types of ratings a prospect have (e.g. donor, volunteer, class agent). The ratings type code is assigned to a prospect in the Ratings window on the Prospect Information Form (AMAINFO).

### **Screen Image**

The Ratings Type Validation Form should be accessed and the existing information should be reviewed. Anything pertaining to your institution that needs to be added or deleted can be done so via the **Insert/Delete Record** functions.

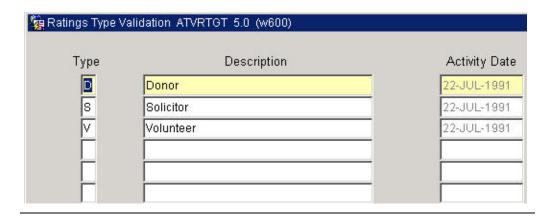

# **Solicitor Contact Code Validation Form (ATVSCNT)**

### Introduction

The Solicitor Contact Code Validation Form (ATVSCNT) lets an institution define codes and descriptions identifying types of contact a solicitor might have with a constituent in a solicitation appeal. Solicitor contact codes are entered in **Contact** on the Campaign Solicitors Form (AFACSLT). These codes assist in tracing a volunteer's progress with a constituent. Also, a contact code can be assigned to a specific contact with a prospect on the Contact/Action information on the Prospect Contact Form (AMACONT).

If **Web Ind** is selected, the code can be viewed on the web.

### **Screen Image**

The Solicitor Contact Code Validation Form should be accessed and the existing information should be reviewed. Anything pertaining to your institution that needs to be added or deleted can be done so via the **Insert/Delete Record** functions.

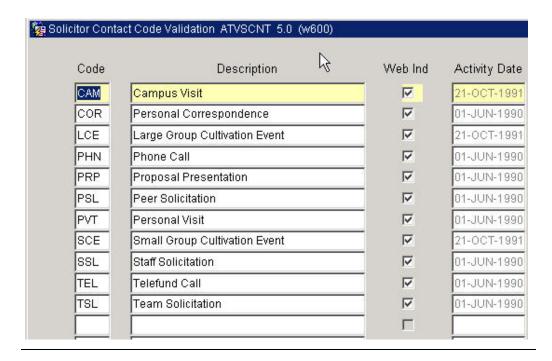

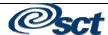

# **Source Code Validation Form (ATVSORC)**

### Introduction

Use the Source Code Validation Form (ATVSORC) to maintain user-defined codes identifying the types of sources from which research on a prospet takes place. Source codes can be assigned to a prospect in the Source Information on the Prospect Research Form (AMARSCH).

### **Screen Image**

The Source Code Validation Form form should be accessed and the existing information should be reviewed. Anything pertaining to your institution that needs to be added or deleted can be done so via the **Insert/Delete Record** functions.

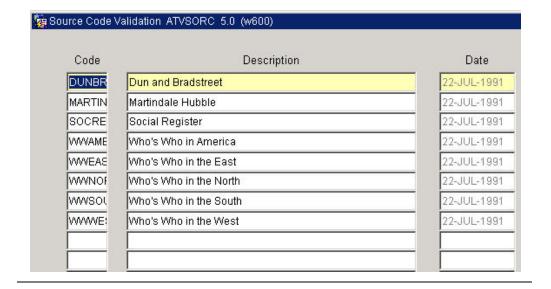

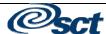

# **Staff Assignment Type Validation Form (ATVSTFT)**

### Introduction

Use the Staff Assignment Type Validation Form (ATVSTFT) to maintain user-defined codes identifying the roles a person can have with a prospect (e.g. solicitor, cultivator, researcher, etc.)

The **Solicitor** checkbox identifies whether the person assigned to this assignment needs to have an ID on GUAIDEN. If checked, an ID must be associated with the person assigned to this code.

### **Screen Image**

The Staff Assignment Type Validation Form should be accessed and the existing information should be reviewed. Anything pertaining to your institution that needs to be added or deleted can be done so via the **Insert/Delete Record** functions.

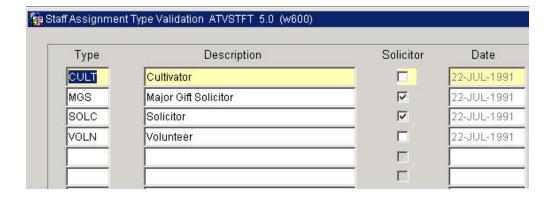

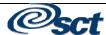

# **User Defined Codes Validation Form (ATVUSRC)**

### Introduction

Use the User Defined Codes Validation Form (ATVUSRC) to maintain the codes identifying information that will be acquired about a prospect by research. You can assign user-defined codes to a prospect in the Research Data window on the Prospect Research Form (AMARSCH)

### **Screen Image**

The User Defined Codes Validation Form should be accessed and the existing information should be reviewed. Anything pertaining to your institution that needs to be added or deleted can be done so via the **Insert/Delete Record** functions.

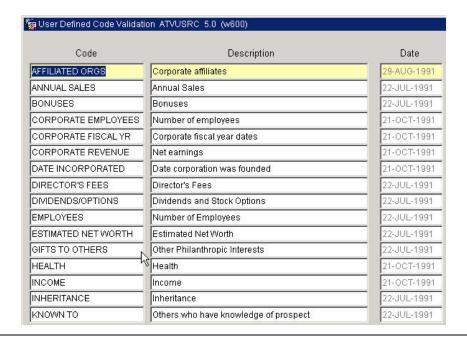

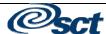

# **Expense Code Validation Form (GTVEXPN)**

### Introduction

Use the Expense Code Validation Form (GTVEXPN) to define expense codes for functions, campaigns and prospect contacts. Examples of expenses include consulting, equipment, facilities, and publicity.

### **Screen Image**

The Expense Code Validation Form should be accessed and the existing information should be reviewed. Anything pertaining to your institution that needs to be added or deleted can be done so via the **Insert/Delete Record** functions.

| Code | Description    | Activity Date |
|------|----------------|---------------|
| AD   | Administrative | 12-JAN-1995   |
| AVV  | Awards         | 12-JAN-1995   |
| CN   | Consulting     | 12-JAN-1995   |
| DE   | Decorations    | 12-JAN-1995   |
| EN   | Entertainment  | 12-JAN-1995   |
| EQ   | Equipment      | 12-JAN-1995   |
| FA   | Facilities     | 12-JAN-1995   |
| FO   | Food           | 12-JAN-1995   |
| GD   | Graphic design | 12-JAN-1995   |
| GI   | Gifts          | 12-JAN-1995   |
| LA   | Labor          | 12-JAN-1995   |
| LO   | Lodging        | 12-JAN-1995   |
| MA   | Mailing        | 12-JAN-1995   |
| NW   | Newspaper Ads  | 12-JAN-1995   |
| РВ   | Publicity      | 12-JAN-1995   |
| PH   | Phone          | 12-JAN-1995   |

# **Subject Index Validation Form (GTVSUBJ)**

### Introduction

Use the Subject Index Validation Form (GTVSUBJ) to define indexes (keywords) that desribe the subject matter of comments for functions, prospects, constituents, and designations.

### **Screen Image**

The Subject Index Validation Form should be accessed and the existing information should be reviewed. Anything pertaining to your institution that needs to be added or deleted can be done so via the **Insert/Delete Record** functions.

| 🧽 Subject Index Validation | GTVSUBJ 5.0 (w600)          |               |
|----------------------------|-----------------------------|---------------|
| Code                       | Description                 | Activity Date |
| ARESP                      | Administration Response     | 03-JAN-1994   |
| ATTID                      | Attitude toward institution | 26-NOV-1993   |
| CAREER                     | Career Planning Potential   | 22-JUL-1991   |
| CHLNGE                     | Challenge Scholarships      | 22-JUL-1991   |
| DETAIL                     | Details                     | 12-JAN-1995   |
| DOCUM                      | Document Function           | 12-JAN-1995   |
| EXCEL                      | Campaign for Excellence     | 22-JUL-1991   |
| HIST                       | History of function         | 12-JAN-1995   |
| LEGACY                     | Admissions Legacy           | 22-JUL-1991   |
| NETWRK                     | Networking                  | 22-JUL-1991   |
| NEWBLD                     | New Buildings               | 29-AUG-1991   |
| PERF                       | Performing Arts Center      | 22-JUL-1991   |
| PROBS                      | Problems                    | 03-JAN-1994   |
| PURP                       | Purpose                     | 16-DEC-1993   |
| RECRUT                     | Recruiting Relationship     | 22-OCT-1991   |
| REUN                       | Reunion                     | 22-JUL-1991   |

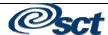

# **Creating and Viewing Strategy Plans**

### Introduction

The Strategy Plan Rules Form (AMASTGY) allows you to create a base strategy for the strategy place code and/or project entered on the key information. The strategy developed here for a plan/project combination defaults to the Prospect Strategy Plan Form (AMAPLAN) when a prospect is targeted for a plan/project combination. The plan can be customized for a prospect on AMAPLAN without affecting the strategy plan developed here.

Strategy plans consist of a strategy and an optional project (also referred to as an interest area). A project is required to link a strategy plan to a prospect. At least one project/interest must be linked to the prospect, not necessarily to the strategy. Each strategy/project combination is referred to as a "strategy plan" or just "plan". There is no one-to-one correspondence between a strategy and a project. This allows a strategy to be associated with any number of plans, a project to be associated with any number of strategies, or a strategy to exist by itself (that is not associated with a project). In the first two cases, each plan's strategy/project combination is unique; it cannot be altered when it is assigned to a prospect. In the last case, a project must be associated with the plan when it is assigned to a prospect.

### **Procedure**

Follow these steps to complete the form

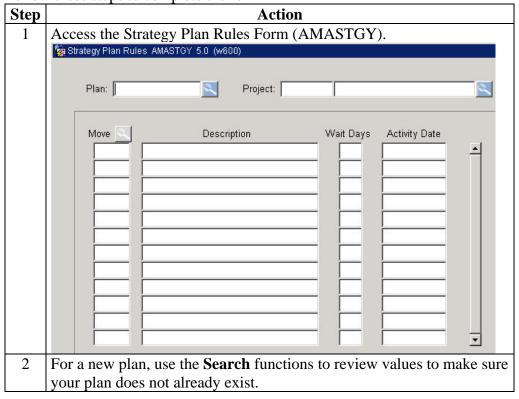

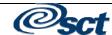

# **Creating and Viewing Strategy Plans, Continued**

### Procedure, continued

| Step | Action                                                                     |  |
|------|----------------------------------------------------------------------------|--|
| 3    | Create the new code in the <b>Plan</b> field.                              |  |
| 4    | Link an optional <b>Project</b> code                                       |  |
| 5    | Perform a <b>Next Block</b> function.                                      |  |
| 6    | Search in the <b>Move</b> field and select an appropriate code.            |  |
| 7    | Enter the number of <b>Wait Days</b> .                                     |  |
| 8    | Enter all the <b>moves</b> and <b>wait days</b> appropriate for this plan. |  |
| 9    | Select the Save function.                                                  |  |

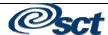

### **Self Check**

**Directions** Use the information that you have learned in this workbook to complete this

self check activity.

**Question One** What form lets you maintain user-defined codes that will track the different

types of gifts that can be made by a prospect for a specific project or interest?

Question Two True / False

A prospect can have an unlimited number of proposal codes, but each proposal

code can be associated with a prospect only once.

**Question Three** What form do you use to maintain user-defined codes identifying the roles a

person can have with a prospect (e.g. solicitor, cultivator, researcher, etc.)?

**Question Four** True / False

The Prospect Strategy Plan Form (AMAPLAN) allows you to create a base strategy for the strategy place code and/or project entered on the key

information.

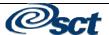

# **Answer Key**

### **Question One**

What form lets you maintain user-defined codes that will track the different types of gifts that can be made by a prospect for a specific project or interest?

### **Giving Vehicle Code Validation**

### **Question Two**

### True / False

A prospect can have an unlimited number of proposal codes, but each proposal code cab be associated with a prospect only once.

### True

### **Question Three**

What form do you use to maintain user-defined codes identifying the roles a person can have with a prospect (e.g. solicitor, cultivator, researcher, etc.)

### **Staff Assignment Type Validation (ATVSTFT)**

### **Question Four**

### True / False

The Prospect Strategy Plan Form (AMAPLAN) allows you to create a base strategy for the strategy place code and/or project entered on the key information.

False – The Strategy Plan Rule Form (AMASTGY) allows you to create a base strategy for the strategy place code and/or project entered on the key information.

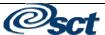

# **Section C: Day-to-Day Operations**

### **Overview**

### **Purpose**

The purpose of this section is to explain the day-to-day operational procedures to handle prospect management at your institution.

### Intended Audience

Advancement Office staff.

### **Objectives**

At the end of this course, participants will be able to:

- Assign a new prospect into Banner
- Record a contact
- Add prospect comments and research
- Add a prospect proposal
- Assign a strategic plan to a prospect
- View the status of a prospect

### **Prerequisites**

To complete this workbook, you should have completed the SCT Education Practices computer-based training (CBT) tutorial "Banner 6.x Fundamentals: Navigation and Forms," or have equivalent experience navigating in the SCT Banner system.

### In this section

These topics are covered in this section.

| Topic                                     | Page |
|-------------------------------------------|------|
| Process Introduction                      | C-2  |
| Making the Constituent a Prospect         | C-4  |
| Recording a Contact                       | C-10 |
| Adding a Prospect Comment and Research    | C-13 |
| Link a Prospect with a Proposal           | C-16 |
| Strategy Plans                            | C-18 |
| Viewing the Status of a Prospect          | C-22 |
| Develop a Research Profile for a Prospect | C-27 |
| Creating Messages from a Prospect Contact | C-29 |
| Query a Pool of Prospects                 | C-30 |
| Linking a Project with a Designation      | C-31 |
| Self Check                                | C-32 |
| Answer Key                                | C-33 |

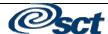

### **Process Introduction**

# About the process

The Advancement Office can:

- Establish, store, and weight prospect ratings from internal and external sources
- Associate prospects with reference source, ratings, screening processes,s taff members, project/interest areas, and contact and follow-up actions
- View and query prospects by geographic region, class year, ratings, staff assignment, and project/interest areas
- Record contacts with prospects, associating a "move" code with each contact.
- Create online reminder messages for specific contact and follow-up activities.
- Store free-form comments with subject indexes
- Create user defined fields to store prospect research
- Create a strategy plan for a specific project and assign the plan to a prospect
- View moves planned and completed for a prospect, for a project, and by a staff member.

### Flow diagram

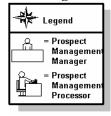

The following process depicts the prospect management process.

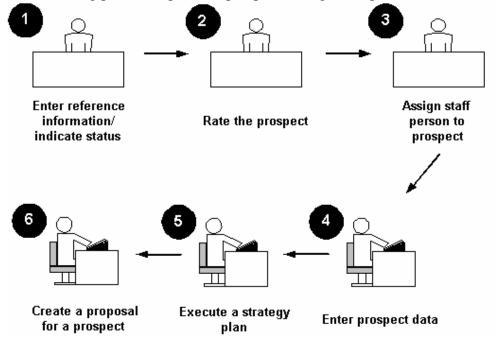

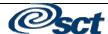

# **Process Introduction, Continued**

### What happens

The stages of the process are described in this table.

| Stage | Description                                     |  |  |  |
|-------|-------------------------------------------------|--|--|--|
| 1     | Enter reference information and indicate status |  |  |  |
|       | Access prospect information page                |  |  |  |
|       | Enter a reference for the prospect              |  |  |  |
|       | Indicate prospect status                        |  |  |  |
| 2     | Rate the prospect                               |  |  |  |
| 3     | Assign a staff person to a prospect             |  |  |  |
| 4     | Enter prospect data                             |  |  |  |
|       | Indicate prospects project/interest areas       |  |  |  |
|       | Enter external ratings                          |  |  |  |
|       | Add research information                        |  |  |  |
|       | Enter contact information                       |  |  |  |
|       | Add comments about a prospect                   |  |  |  |
| 5     | Execute a strategy plan                         |  |  |  |
| 6     | Create a proposal for a prospect                |  |  |  |

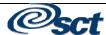

# **Making the Constituent a Prospect**

### Introduction

The Prospect Information Form is used to create a prospect record for an already established constituent or organization ID. Entering a reference source, rating, and staff assignment for an ID establishes that ID as a prospect.

This form is also used to associate a prospect with screening processes and projects and/or interest areas. It provides storage for any ratings obtained from a commercial prospect rating service. The information contained on the form is used to identify and segment the prospect pool. All of the primary prospect forms may be accessed from the main window.

### Procedure

Follow these steps to complete the procedure.

| Step | Action                                                                              |  |  |
|------|-------------------------------------------------------------------------------------|--|--|
| 1    | Access the Advancement Prospect Information Form (AMAINFO).                         |  |  |
|      | Advancement Prospect Information AMAINFO 6.0 (w600)                                 |  |  |
|      |                                                                                     |  |  |
|      | Name Catg Class                                                                     |  |  |
|      | ID:                                                                                 |  |  |
|      | Spouse: D                                                                           |  |  |
|      | General Information                                                                 |  |  |
|      | Reference:                                                                          |  |  |
|      | Description:                                                                        |  |  |
|      | Status:                                                                             |  |  |
|      | Allow Web Pledges:                                                                  |  |  |
|      | Allow Web Gifts:                                                                    |  |  |
|      | Target Information                                                                  |  |  |
|      | 0.122.0                                                                             |  |  |
|      | Asking Amount:                                                                      |  |  |
|      | Asking Date:  Calculation Date:                                                     |  |  |
|      | Indicator:                                                                          |  |  |
|      | indicator.                                                                          |  |  |
| 2    | Tab to the <b>Name</b> field and enter a name in last-name-comma-first-name         |  |  |
|      | format.                                                                             |  |  |
|      | OR                                                                                  |  |  |
|      | Perform a name <b>Search</b> to locate the appropriate record.                      |  |  |
| 3    | Perform a <b>Next Block</b> function.                                               |  |  |
| 4    | <b>Reference</b> is a required field. Double-click in the <b>Reference</b> field to |  |  |
|      | access the codes describing the reference source for making this entity a           |  |  |
|      | prospect. This is to identify the individual who suggested the                      |  |  |
|      | constituent be a prospect.                                                          |  |  |
| 5    | Select the correct code and double-click to retrieve it.                            |  |  |

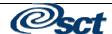

Procedure, continued Step Action Tab to the **Description** field, and enter a free-text explanation of the reason for making this entity a prospect. Note: You may want to enter a date here instead of a name to indicate when this action was completed. The **Prospect Status** code defaults to 'A – Active'. To change this 8 code, double-click in the **Status** field and select a different code by double-clicking on the correct code. If you want to allow the prospect to make on-line pledges through Self-Service Alumni, then click the **Allow Web Pledges** check box. Note: You may not want to allow all prospects to have this option. For example, if you are hoping for a major gift from this prospect, then you would not want to allow them the option to make a much smaller pledge. If you want to allow the prospect to make on-line gifts through Web for 10 Alumni, then click the **Allow Web Gifts** check box. Note: If you do not allow this prospect to make online pledges, they will not be able to make a pledge payment, only a gift online. The **Target Ask Amount** will be calculated based on other data entry. 11 12 Select the **Save** function. 13 Perform a **Next Block** function.

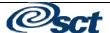

### **Ratings window**

Follow these steps to complete the process.

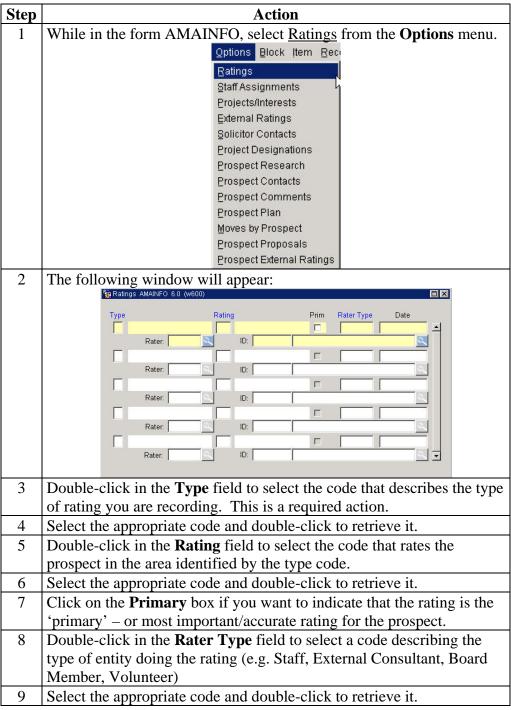

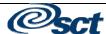

Procedure, continued

| Step | Ac                                                               | tion                                                                                        |
|------|------------------------------------------------------------------|---------------------------------------------------------------------------------------------|
| 10   | Use the <b>Rater</b> or <b>ID</b> fields to recorfor the rating. | d the name of the person responsible                                                        |
|      | IF                                                               | THEN                                                                                        |
|      | The person is a staff member (i.e. a Banner User)                | Use the Rater <b>Search</b> icon to view and select from a list of authorized Banner users. |
|      | The person is not an authorized Banner user                      | Use the ID search button to select a Banner ID from the                                     |
| 11   | Click the <b>Save</b> icon.                                      |                                                                                             |
| 12   | Perform a <b>Next Block</b> function.                            |                                                                                             |

### Staff assignments window

Follow these steps to complete the procedure.

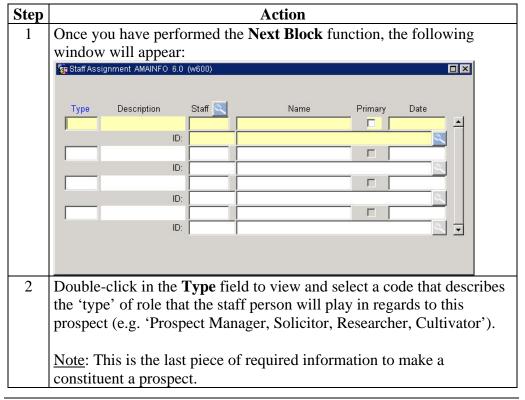

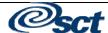

Procedure, continued

| Step | Ac                                                                              | tion                           |  |
|------|---------------------------------------------------------------------------------|--------------------------------|--|
| 3    | Use the <b>Staff</b> or <b>ID</b> fields to record the name of the staff person |                                |  |
|      | assigned to the roll selected.                                                  |                                |  |
|      | IF                                                                              | THEN                           |  |
|      | The person is a staff member                                                    | Use the Rater search button to |  |
|      | (i.e. a Banner User)                                                            | view and select from a list of |  |
|      |                                                                                 | authorized Banner users.       |  |
|      | The person is not an authorized                                                 | Use the ID search button to    |  |
|      | Banner user                                                                     | select a Banner ID from the    |  |
| 4    | Click the <b>Save</b> icon.                                                     |                                |  |
| 5    | Perform a <b>Next Block</b> function.                                           |                                |  |

# area window

**Project/interests** Follow these steps to complete the procedure.

| Step | Action                                                                       |     |
|------|------------------------------------------------------------------------------|-----|
| 1    | Once you have performed the <b>Next Block</b> function, the following        |     |
|      | window will appear:                                                          |     |
|      | Project/Interest Area AMAINFO 6.0 (w600)                                     | 1 × |
|      | Code Description Giving Vehicle                                              |     |
|      | Target Ask Date: Target Ask Amount:                                          |     |
|      | Target Ask Date: Target Ask Amount:                                          |     |
|      | Target Ask Date: Target Ask Amount:                                          |     |
|      | Detail: Asked Amounts:                                                       |     |
| 2    | Double-click in the <b>Code</b> field to view and select a code that describ | es  |
|      | the projects or interests this prospect should be associated with. If n      | О.  |
|      | project or interest has been determined, select a code that indicates the    | his |
|      | (e.g. 'None Determined')                                                     |     |
| 3    | Optionally, add a code to describe a giving vehicle anticipated for th       | is  |
|      | project/interest.                                                            |     |
| 4    | Double-click in the Giving Vehicle button to view and select a code          | ;   |
|      | that describes the projects or interests this prospect should be             |     |
|      | associated with.                                                             |     |
| 5    | Optionally, add a Target Ask Date and Target Ask Amount for the              | e   |
|      | project/interest.                                                            |     |

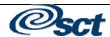

Procedure, continued

| Step | Action                                                                     |
|------|----------------------------------------------------------------------------|
| 6    | The <b>Detail</b> icon allows the user to link more information about the  |
|      | project.                                                                   |
| 7    | The <b>Asked Amounts</b> icon allows the user to display a list of all the |
|      | asked amounts for that Project/Interest Area.                              |
| 8    | Click the <b>Save</b> icon.                                                |
| 9    | Click the <b>Exit</b> icon to return to the Prospect Management window.    |

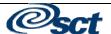

# **Recording a Contact**

### Introduction

Contacts are entered in the Banner system using a variety of codes to easily group and report on contact information. Additionally, contacts may serve as the "completion" of a strategic move for the prospect.

#### **Procedure**

Follow these steps to complete the procedure.

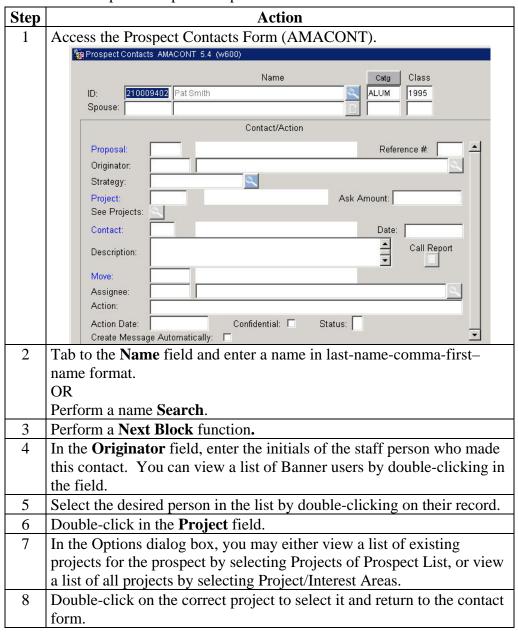

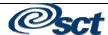

# **Recording a Contact, Continued**

### Procedure, continued

| Step | Ac                                                                             | tion                                  |
|------|--------------------------------------------------------------------------------|---------------------------------------|
| 9    | Navigate to the <b>Ask Amount</b> field.                                       |                                       |
|      |                                                                                |                                       |
|      | IF                                                                             | THEN                                  |
|      | This contact included an actual ask                                            | enter the amount requested here       |
|      | If the contact did not include an ask                                          | leave this field blank                |
| 10   | Before you can add a contact type,                                             | you will be asked if you would like   |
|      | to enter information for additional J                                          | · · · · · · · · · · · · · · · · · · · |
|      | IF                                                                             | THEN                                  |
|      | You select "Yes"                                                               | you will be returned to the           |
|      |                                                                                | project field for additional entry    |
|      | If you select "No"                                                             | your cursor will move to the          |
|      |                                                                                | Contact field                         |
| 11   | 11 Double-click in the <b>Contact</b> field to view and select the appropri    |                                       |
|      | contact code.                                                                  |                                       |
| 12   | Double-click on the correct code to                                            |                                       |
| 13   | Your cursor will move to the <b>Cont</b>                                       |                                       |
| 14   | The current date defaults but can be                                           |                                       |
| 15   | In the <b>Description</b> field, you may e                                     | *                                     |
| 1.0  | Additional text may be entered by o                                            |                                       |
| 16   | To exit the call report, click on the                                          |                                       |
| 17   | If this contact met the requirements prospect, double-click in the <b>Move</b> |                                       |
| 18   | Select the appropriate move code b                                             |                                       |
| 19   | The <b>Assignee</b> field identifies the pe                                    |                                       |
| 1)   |                                                                                | ntact originator, but can be changed. |
| 20   |                                                                                | llow-up action the assignee needs to  |
|      | do. This text will become a messag                                             |                                       |
|      | information stored with the contact                                            |                                       |
| 21   | In the <b>Action Date</b> field, enter the o                                   | date on which the assignee should     |
|      | receive the message.                                                           |                                       |

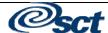

# **Recording a Contact, Continued**

### Procedure, continued

| Step | Action                                                                                                    |  |
|------|----------------------------------------------------------------------------------------------------|--|
| 22   | Click on the <b>Create Message Automatically</b> field to have the system create a message/tickler, which will be posted to the assignee on the date specified. |  |
|      | Note: You may also optionally mark the message Confidential.                                                                                                    |  |
| 23   | Click the <b>Save</b> icon.                                                                                                    |  |
| 24   | Click the <b>Exit</b> icon.                                                                                                    |  |

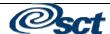

## **Adding a Prospect Comment and Research**

#### Introduction

The Prospect Comment Form allows you to enter and organize comments about the prospect. Prospect research data can be entered and viewed on this form. Before using this form, a prospect record must be created on AMAINFO (previous process).

The Prospect Comment Form lets you enter comments about prospect activity. It:

- Identifies if the user is a Prospect Comment Supervisor (defined on AGACTRL). Supervisors have red User Status: Supervisor indicator
- Allows only the originator and the Supervisor to read a comment if it has been marked Confidential
- Identifies the last user who updated the form Comment or Subject
- Automatically wraps text as you type it. You can also cut and paste text from another document.
- Lets you use keywords to search for comments. Each comment can have an unlimited number of keywords.
- Provides access to the prospect's plan (AMAPLAN) (which is discussed later in this module)

#### **Procedure**

Follow these steps to complete the form.

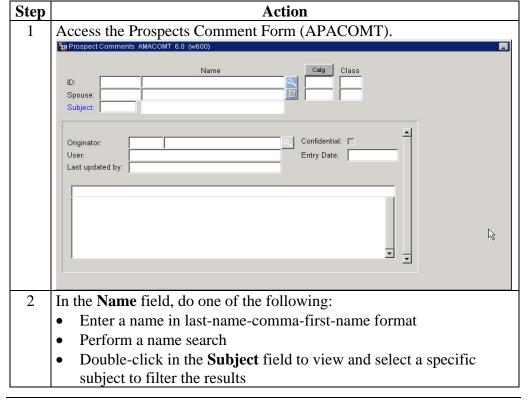

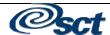

# Adding a Prospect Comment and Research, Continued

| Procedure. | continu | he |
|------------|---------|----|
| riocedule. | Commu   | zu |

| Step | Action                                                                                                    |  |  |
|------|----------------------------------------------------------------------------------------------------|--|--|
| 3    | Perform a <b>Next Block</b> function.                                                                                                    |  |  |
| 4    | In the <b>Originator</b> field, enter the initials of the person adding the comment.                                                                 |  |  |
|      | Note: You can view a list of Banner users by double-clicking in the field. Select the desired person in the list by double-clicking on their record. |  |  |
| 5    | In the <b>Confidential Flag</b> field, indicate if the comment is confidential.                                                                      |  |  |
| 6    | In the <b>Entry Date</b> field, you may update the date of the comment entry. The current date defaults but can be over-written.                     |  |  |
| 7    | Click in the <b>Comment</b> text area to enter your comment.                                                                                         |  |  |
| 8    | Click the Save icon.                                                                                                    |  |  |

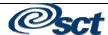

# Adding a Prospect Comment and Research, Continued

# To index a commet

Follow these steps to complete the form.

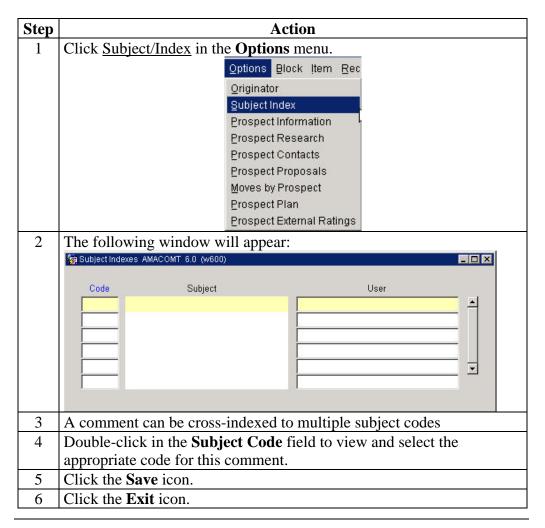

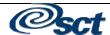

## Link a Prospect with a Proposal

### Introduction

The Prospect Proposal Form (AMAPROP) enables you to assign and track proposals for prospect, then associate each proposal with projects.

For each proposal assigned to a prospect, an unlimited number of projects can be identified, but only four active projects for the proposal are allowed.

### **Procedure**

Follow these steps to complete the procedure.

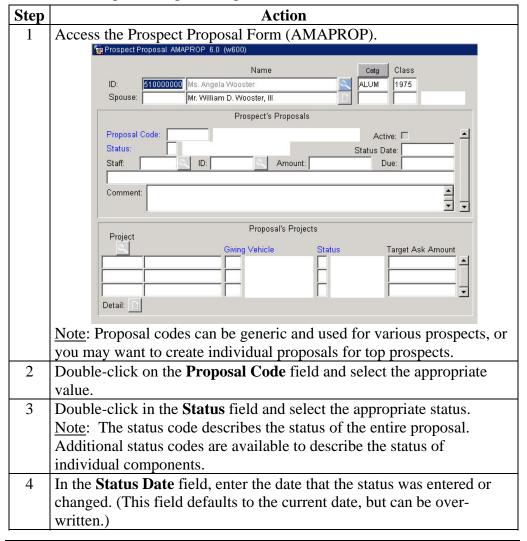

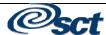

# Link a Prospect with a Proposal, Continued

Procedure, continued

| _        | Action                                                                                                    |                                                 |  |  |
|----------|----------------------------------------------------------------------------------------------------|-------------------------------------------------|--|--|
| Step     | Action                                                                                                    |                                                 |  |  |
| 5        | Use the <b>Staff</b> or <b>ID</b> fields to record the name of the staff person                                                                               |                                                 |  |  |
|          | assigned to track this proposal.                                                                                                    |                                                 |  |  |
|          | IF THEN                                                                                                    |                                                 |  |  |
|          | The person is a staff member                                                                                                    | Use the <b>Staff</b> field's <b>Search</b> icon |  |  |
|          | (i.e. a Banner User)                                                                                                    | to view and select from a list of               |  |  |
|          |                                                                                                    | authorized Banner users.                        |  |  |
|          | The person is not an authorized                                                                                                    | Use the ID field's <b>Search</b> icon to        |  |  |
|          | Banner user                                                                                                    | select a Banner ID from the                     |  |  |
|          |                                                                                                    | system.                                         |  |  |
| 6        | In the Amount field, enter the total                                                                                                    | amount of the proposal.                         |  |  |
| 7        | In the <b>Due</b> field, enter the date that                                                                                                    | the proposal is due to be                       |  |  |
|          | completed.                                                                                                    |                                                 |  |  |
| 8        | In the <b>Comment</b> field, enter any co                                                                                                    | mments regarding the overall                    |  |  |
|          | proposal.                                                                                                    |                                                 |  |  |
|          |                                                                                                    |                                                 |  |  |
|          | Note: The comment field is 10,000                                                                                                    |                                                 |  |  |
|          | and paste" from other applications                                                                                                    | into this area.                                 |  |  |
| 9        | Click the <b>Save</b> icon.                                                                                                    |                                                 |  |  |
| 10       | Perform a <b>Next Block</b> function.                                                                                                    |                                                 |  |  |
| 11       | In the <b>Project</b> field, click the <b>Search</b> icon. A dialog box appears.                                                                              |                                                 |  |  |
| 12       | You may access a list of projects already defined for the prospect, or a                                                                                      |                                                 |  |  |
|          | complete list of all project/interest of                                                                                                    |                                                 |  |  |
| 13       | If you select a code from the Projects of Prospect List, any detail from                                                                                      |                                                 |  |  |
|          | AMAINFO will be automatically entered here, but can be modified.                                                                                              |                                                 |  |  |
| 14       | Add additional projects via performing an <b>Insert Record</b> function.                                                                                      |                                                 |  |  |
|          | Note: All manageds MIJOT be asset                                                                                                    | sisted with at least one music at. If           |  |  |
|          | Note: All proposals MUST be asso                                                                                                    |                                                 |  |  |
|          | you select a project that is not already assigned to the prospect, the                                                                                        |                                                 |  |  |
|          | system will ask if you wish to add the project to the prospect's Project                                                                                      |                                                 |  |  |
|          | Interest List on AMAINFO. Select "Yes" to add it to AMAINFO, "No" to add it to the proposal and NOT to the prospects interest list.                           |                                                 |  |  |
| 15       | Additional information can be enter                                                                                                    |                                                 |  |  |
| 13       |                                                                                                    | 1 0 1                                           |  |  |
|          | the proposal. Click the <b>Detail</b> icon to add <b>Project Start Date</b> , <b>Project End Date</b> , <b>Target Ask Amount</b> and <b>Target Ask Date</b> . |                                                 |  |  |
| 16       | When all project components are as                                                                                                    |                                                 |  |  |
| 17       | Click the <b>Exit</b> icon.                                                                                                    |                                                 |  |  |
| <u> </u> |                                                                                                    |                                                 |  |  |

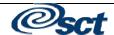

# **Strategy Plans**

### Introduction

Strategy Plans consist of moves and wait days between moves, providing consistent cultivation or solicitation plans for a project or group of prospects. Strategy plans can be general, or apply to a specific project only.

Strategic Planning ("Moves Management") provides a pro-active way to lead a prospect through the various fund raising stages to a successful conclusion. The Banner system includes the ability to plan activities on specific days or after a defined "wait period". Banner messaging is used as a "tickler" file system to remind development officers of up-coming moves.

## Diagram

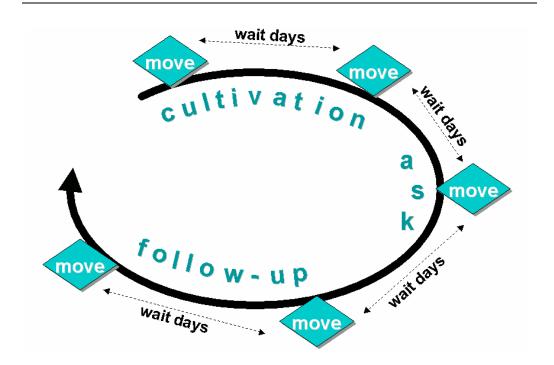

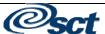

## Strategy Plans, Continued

Associate a strategy with a prospect

The Prospect Strategy Plan Form (AMAPLAN) allows you to associate a strategy, project, and moves manager to a prospect, view an already-assigned strategy, or create a strategy. A strategy plan may be modified to suit a prospect via this form. Any modifications made here affect the strategy plan only as it applies to the ID in the key information; the strategy plan will not be affected for the rules as defined on the Strategy Plan Rule Form or for any other prospect assigned this strategy plan.

#### **Procedure**

Follow these steps to complete the procedure.

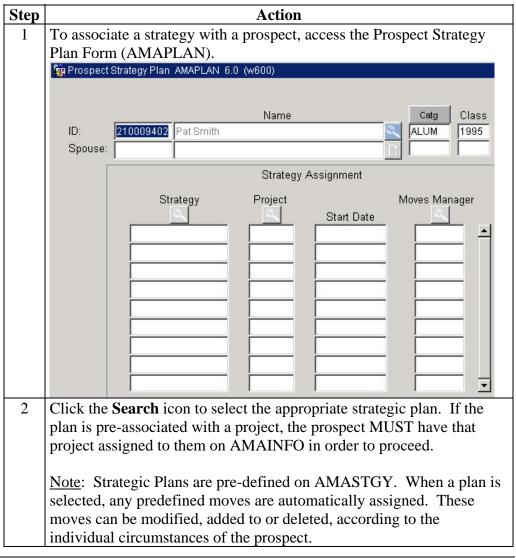

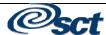

# Strategy Plans, Continued

| D 1          |            | 1      |
|--------------|------------|--------|
| Procedure.   | COnfinite  | $\sim$ |
| I IOCCAMING. | COMMITTIES | ΑІ     |

| Step | Action                                                                                                    |  |  |  |
|------|----------------------------------------------------------------------------------------------------|--|--|--|
| 3    | If the predefined Strategy Plan has not been associated with a project,                                                                   |  |  |  |
|      | click the <b>Search</b> icon to view a list of projects assigned to the prospec                                                           |  |  |  |
|      | Note: The prospect must have that project assigned to them on                                                                             |  |  |  |
|      | AMAINFO in order to create a strategic plan.                                                                                              |  |  |  |
| 4    | In the <b>Start Date</b> field, enter the date that will be used to calculate all                                                         |  |  |  |
|      | move dates within the plan. (The current date defaults)                                                                                   |  |  |  |
| 5    | In the Moves Manager field, enter the initials of the staff person                                                                        |  |  |  |
|      | responsible for managing this prospect's plan.                                                                                            |  |  |  |
| 6    | Click <b>Search</b> to view a list of staff people assigned to the prospect.                                                              |  |  |  |
| 7    | Click the Save icon.                                                                                                    |  |  |  |
| 8    | Select <u>Plan</u> from the <b>Options</b> menu.                                                                                          |  |  |  |
|      |                                                                                                    |  |  |  |
|      | Note: The prospect must have that staff person assigned to them on                                                                        |  |  |  |
|      | AMAINFO in order to create a strategic plan.                                                                                              |  |  |  |
| 9    | Click the Save icon.                                                                                                    |  |  |  |
| 10   | The preassigned moves, wait days and dates (calculated from the start                                                                     |  |  |  |
|      | date on the previous block) appear. You may accept the plan, or                                                                           |  |  |  |
|      | modify it.                                                                                                    |  |  |  |
|      | To delete a move, click in the appropriate row and perform a                                                                              |  |  |  |
|      | Remove Record function.                                                                                                    |  |  |  |
|      | • To change the wait days between moves (and all subsequent dates),                                                                       |  |  |  |
|      | change the wait days in the appropriate row, and then select                                                                              |  |  |  |
|      | Reschedule Dates from the <b>Options</b> menu.                                                                                            |  |  |  |
|      | • To change the date of a particular move WITHOUT changing subsequent dates, update the <b>Planned Date</b> field and click <b>Save</b> . |  |  |  |
|      | <ul> <li>To add moves, perform an <b>Insert Record</b> function, and then</li> </ul>                                                      |  |  |  |
|      | double-click on the <b>Move</b> field to view and select a move code.                                                                     |  |  |  |
|      | Add a wait days value or a specific date.                                                                                                 |  |  |  |
| 11   | To send a reminder message to the person assigned as Moves Manager,                                                                       |  |  |  |
| 11   | enter a message in the <b>Message</b> field, click the <b>Message</b> indicator, and                                                      |  |  |  |
|      | add the date the message should be posted to the <b>Message</b> / <b>Date</b> field.                                                      |  |  |  |
| 12   | Click the <b>Save</b> icon.                                                                                                    |  |  |  |
| 14   | Chek the butte feeth.                                                                                                    |  |  |  |

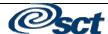

# Strategy Plans, Continued

## Procedure, continued

| Step | Action                                                                                                    |  |  |
|------|----------------------------------------------------------------------------------------------------|--|--|
| 13   | Repeat this procedure until all moves have the message desired.                                                                                                    |  |  |
|      | Note: When sending a message, be sure to anticipate the amount of time needed to prepare for the move before creating a date. The date you enter will be the date that the message is sent to the moves manager via the Banner message form GUAMESG. |  |  |
| 14   | Click the <b>Save</b> icon.                                                                                                    |  |  |
| 15   | Click the <b>Exit</b> icon.                                                                                                    |  |  |

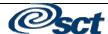

## Viewing the Status of a Prospect

## Moves by Prospect Form

The Moves By Prospect Form is a query-only form that allows you to view the status within a date range of any prospect for a specific project for all projects.

#### **Procedure**

This form shows the number of moves, unplanned moves and the most recent moves.

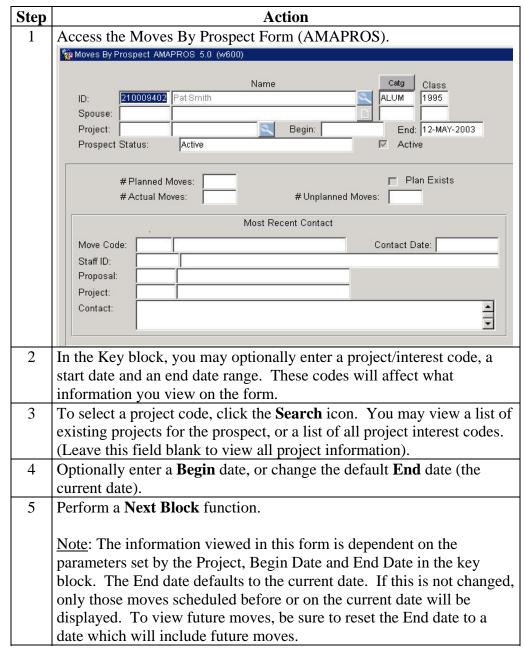

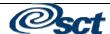

Procedure, continued Step Action In the first block, move information is displayed. Fields indicate if a strategic plan exists for the prospect/project combination, how many planned moves there are within the date range, how many have been completed (i.e. a contact report with that move code has been created), and how many unplanned moves have been made (i.e. a contact with a move code NOT in the plan has been created) 7 In the second block, summary information about the most recent contact is displayed. 8 Perform a **Next Block** function to view a summary history of all contacts for the prospect. 🉀 Contacts AMAPROS 5.0 Call Report Staff Date Contact Г Г Action Complete Pending Hold Date: 9 This is a query form, which means that information defaults to this form once contacts and moves are recorded.

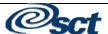

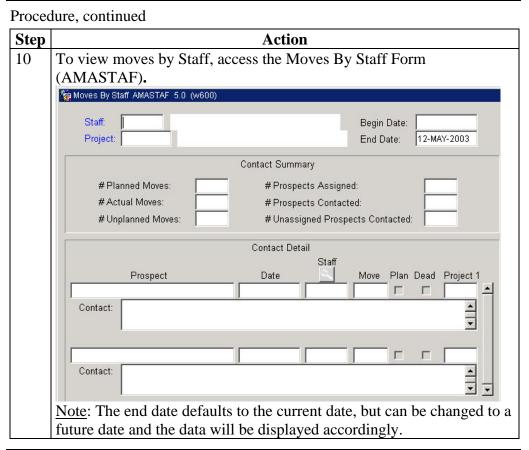

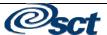

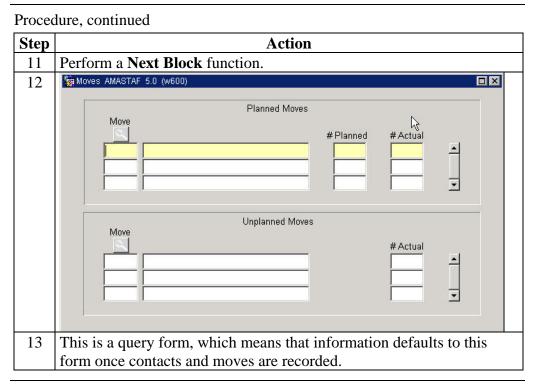

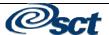

## **Query Forms**

Follow these steps to complete the process.

| Step | Action                                                                        |  |  |
|------|-------------------------------------------------------------------------------|--|--|
| 1    | The Strategy Plan List Form (AMCSTGY) displays current strategy               |  |  |
|      | plans and associated projects.                                                |  |  |
| 2    | Moves By Prospect (AMAPROS) shows the number of planned                       |  |  |
|      | moves, unplanned moves and the most recent moves.                             |  |  |
|      |                                                                               |  |  |
|      | Note: In this example, the time of the first planned move is still in the     |  |  |
|      | future, so the counts show zero.                                              |  |  |
|      | Note: When you first enter this form the End date defaults to the             |  |  |
|      | Note: When you first enter this form, the <b>End</b> date defaults to the     |  |  |
|      | current date. You can change this date (to a future month or even a           |  |  |
|      | future year) and information will be displayed accordingly.                   |  |  |
| 3    | Perform a <b>Next Block</b> function to view the other information.           |  |  |
| 4    | Navigate to the Moves by Project (AMAPROJ) form.                              |  |  |
| 5    | Perform a <b>Next Block</b> function to view information.                     |  |  |
|      |                                                                               |  |  |
|      | Note: The <b>End</b> date defaults to the current date, but can be changed.   |  |  |
| 6    | Perform a <b>Next Block</b> function to view more information.                |  |  |
| 7    | Navigate to the Moves By Staff (AMASTAF) form.                                |  |  |
|      |                                                                               |  |  |
|      | Note: The <b>End</b> date defaults to the current date, but can be changed to |  |  |
|      | a future month or future year. Data will be displayed accordingly.            |  |  |
| 8    | Perform a <b>Next Block</b> function to view more information.                |  |  |

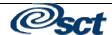

# **Develop a Research Profile for a Prospect**

### Introduction

The Prospect Research Form (AMARSCH) collects prospect research data that supplements the biographical data stored in the Constituent and Organization modules. It can be accessed directly from the Advancement Prospect Information Form (AMAINFO). The Constituent Summary Form (APASBIO) and the Organization Header Form (AOAORGN) can be accessed directly from anywhere within this form by performing a **Duplicate Record** function (for persons and non-persons).

#### Procedure

Follow these steps to complete the form.

| Step | Action                                                                               |  |  |
|------|--------------------------------------------------------------------------------------|--|--|
| 1    | To store research information about the prospect, access the Prospect                |  |  |
|      | Research Form (AMARSCH).                                                             |  |  |
| 2    | Perform a <b>Next Block</b> function, then search in the <b>Researcher</b> field to  |  |  |
|      | find the desired researcher on GUAIDEN.                                              |  |  |
| 3    | Perform a <b>Next Block</b> function, then search in the <b>Source</b> field to find |  |  |
|      | the appropriate source information.                                                  |  |  |
|      |                                                                                      |  |  |
|      | Note: This is a bibliography of sources, and does not link directly to               |  |  |
|      | the data entered in the next block.                                                  |  |  |
| 4    | Perform a <b>Next Block</b> function, then search in the <b>Data</b> field to find   |  |  |
|      | the appropriate value to categorize the data being entered.                          |  |  |
| 5    | The <b>As Of</b> date will default to the current date, but may be overtyped.        |  |  |
| 6    | The <b>Activity</b> date is system generated.                                        |  |  |
| 7    | Enter the <b>Data</b> manually, or copy-and-paste information from other             |  |  |
|      | sources (such as a Word document or from an Internet source).                        |  |  |
| 8    | Click the <b>Save</b> icon.                                                          |  |  |
| 9    | If additional information is to be entered, perform a <b>Rollback</b> function       |  |  |
|      | and repeat this process.                                                             |  |  |
| 10   | Click the <b>Save</b> icon after entering your additional information.               |  |  |
| 11   | Click the <b>Exit</b> icon.                                                          |  |  |

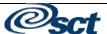

# Develop a Research Profile for a Prospect, Continued

| D 1          | . •       | 1  |
|--------------|-----------|----|
| Procedure,   | COnfinite | 'n |
| i i occuuic. | Commun    | vu |

| Step | Action                                                                  |  |  |
|------|-------------------------------------------------------------------------|--|--|
| 12   | Perform a <b>Next Block</b> function.                                   |  |  |
| 13   | A message box will appear indicating that the projects already assigned |  |  |
|      | will be displayed.                                                      |  |  |
| 14   | Click the <b>Save</b> icon.                                             |  |  |
| 15   | Click the <b>Exit</b> icon.                                             |  |  |

# Additional information

It is important to note that the blocks of this form do not roll concurrently. (In fact, the researchers default in alphabetical order.) For this reason, in the data block, the researcher and source should be included in parentheses.

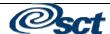

# **Creating Messages From Prospect Contacts**

## Message Overview

You can create messages on AMACONT and GUAMESG. Once the messages are created, you can edit them on either form; however, changes do not display on the non-edited-message form. Messages display for the recipient on the appropriate date. Messages can also be made confidential.

### **Procedures**

Follow the steps to complete the form.

| Step | Action                                                                                                    |  |  |
|------|----------------------------------------------------------------------------------------------------|--|--|
| 1    | Access the Prospect Contact Form (AMACONT).                                                                                 |  |  |
| 2    | If you want to add an <b>Action</b> , enter a description.                                                                  |  |  |
| 3    | Add an Action Date.                                                                                                    |  |  |
| 4    | Select the Create Message Automatically check box.                                                                          |  |  |
| 5    | Save your data. This should call up the General Message Form (GUAMESG).                                                     |  |  |
| 6    | On GUAMESG, search in the <b>Recipient</b> field for the appropriate recipient.                                             |  |  |
| 7    | The <b>Sender</b> will default.  Note: The recipient can be the same as the sender.                                         |  |  |
| 8    | Enter the <b>Date</b> on which the message should be delivered.  Note: This may be a date in the future.                    |  |  |
| 9    | Enter the Message.                                                                                                    |  |  |
| 10   | To help the recipient, search in the <b>Ref ID</b> field for the prospect's record to link to this message.                 |  |  |
| 11   | In the <b>System</b> field, enter <i>A</i> ( <i>Alumni</i> ).                                                               |  |  |
| 12   | Click the Save icon.                                                                                                    |  |  |
| 13   | When the recipient receives the message, they can select the <b>Complete</b> radio button to remove it from their messages. |  |  |

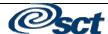

# **Query a Pool of Prospects**

### Introduction

The Prospect Pool Inquiry Form (AMAPOOL) enables you to view a group of prospects online. You can enter any combination of five key selection criteria: geographic region, prospect rating, project/interest area, staff member assigned and prospect preferred class year. Prospects meeting the criteria are displayed.

### **Procedure**

Follow these steps to complete form.

| Step | Action                                                                          |                          |                      |  |  |
|------|---------------------------------------------------------------------------------|--------------------------|----------------------|--|--|
| 1    | Acess the Prospect Pool Inquiry Form (AMAPOOL).                                 |                          |                      |  |  |
|      | Prospect Pool Inquiry AMAPOOL 5.0 (w600)                                        |                          |                      |  |  |
|      |                                                                                 |                          |                      |  |  |
|      | Geographic Region:                                                              |                          | <u>Q</u>             |  |  |
|      | Division:                                                                       |                          | <u>Q</u>             |  |  |
|      | Prospect Rating:                                                                |                          |                      |  |  |
|      | Project/Interest Area:                                                          |                          |                      |  |  |
|      | Staff Assigned: Preferred Class Year:                                           |                          | <u> </u>             |  |  |
|      | Preierred Class Year.                                                           |                          |                      |  |  |
|      | ID                                                                              | Name                     | Deceased             |  |  |
|      |                                                                                 |                          |                      |  |  |
|      |                                                                                 |                          |                      |  |  |
|      |                                                                                 |                          |                      |  |  |
|      |                                                                                 |                          |                      |  |  |
|      |                                                                                 |                          |                      |  |  |
|      |                                                                                 |                          |                      |  |  |
|      |                                                                                 |                          |                      |  |  |
|      |                                                                                 |                          |                      |  |  |
|      | This form allows you to view                                                    |                          | rmation by selecting |  |  |
|      | the criteria you want in the fi                                                 |                          |                      |  |  |
| 2    | Enter your criteria, such as <b>Staff Assigned</b> , to see a list of prospects |                          |                      |  |  |
|      | assigned to a specific staff member.                                            |                          |                      |  |  |
| 3    | Perform a <b>Next Block</b> function to view the results of your query.         |                          |                      |  |  |
| 4    | Perform a Rollback and mod                                                      | ify the criteria, then p | erform a <b>Next</b> |  |  |
|      | <b>Block</b> function to view the ne                                            | ew results.              |                      |  |  |

# **Linking a Project with Designations**

### Introduction

The Projects Designations Form enables you to assign multiple designations to a project.

## **Procedure**

Follow these steps to complete the form.

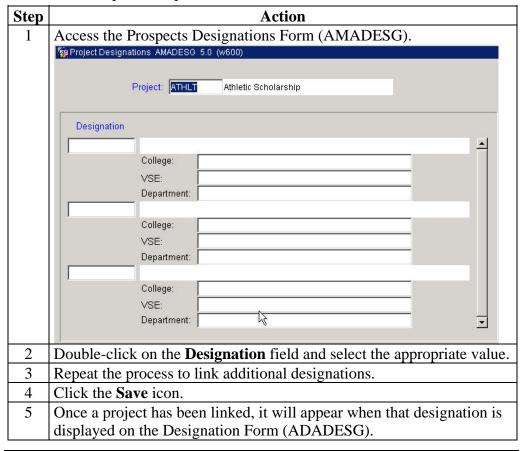

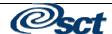

# **Self Check**

| Directions            | Use the information that you have learned in this workbook to complete this self check activity.                                                                       |
|-----------------------|----------------------------------------------------------------------------------------------------|
| Question one          | What form is used to create a prospect record for an already established constituent or organization ID?                                                               |
| Question two          | True/False Contacts are entered on the Banner system using a variety of codes to easily group and report on contact information.                                       |
| Question three        | Prospect research data can be entered and viewed on what form?                                                                                                    |
| Question four         | True/False The Prospect Proposal Form (AMAPROP) enables you to assign and track proposals for a prospect, then associate each proposal with projects.                  |
| Question five         | What consists of moves and wait days between moves, and provide constituent cultivation or solicitation plans for a project orgroup of prospects?                      |
| Question six          | What form allows you to associate a strategy, project, and moves manager to a prospect, view an already-assigned strategy, or create a strategy?                       |
| Question seven        | True / False The Moves By Prospect Form is a rule form that allows you to view the status within a date range of any prospect for a specific project for all projects. |
| <b>Question eight</b> | What form collects prospect research data that supplements the biographical data stored in the Constituent and Organization modules?                                   |

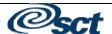

## **Answer Key**

**Question one** 

What form is used to create a prospect record for an already established

constituent or organization ID?

**Prospect Information Form (AMAINFO)** 

**Question two** 

True/False

Contacts are entered on the Banner system using a variety of codes to easily group and report on contact information.

True

**Question three** 

Prospect research data can be entered and viewed on what form?

**Prospect Comment Form (AMACOMT)** 

**Question four** 

True/False

The Prospect Proposal Form (AMAPROP) enables you to assign and track proposals for a prospect, then associate each proposal with projects.

True

**Question five** 

What consists of moves and wait days between moves, and provide constituent cultivation or solicitation plans for a project orgroup of prospects?

A Strategy Plan

**Question six** 

What form allows you to associate a strategy, project, and moves manager to a prospect, view an already-assigned strategy, or create a strategy?

**Prospect Strategy Plan Form (AMAPLAN)** 

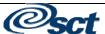

# Answer Key, Continued

## **Question seven**

## True / False

The Moves by Prospect Form is a rule form that allows you to view the status within a date range of any prospect for a specific project for all projects.

False. The Moves by Prospect Form is a query only form that allows you to view the status within a date range of any prospect for a specific project for all projects.

## **Question eight**

What form collects prospect research data that supplements the biographical data stored in the Constituent and Organization modules?

**Prospect Research Form (AMARSCH)** 

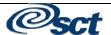